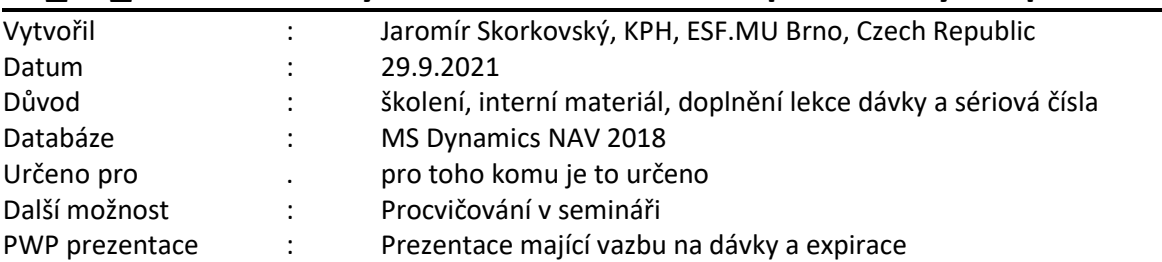

## **08\_01\_Příklad MS Dynamics NAV – Data Expirace a výběr položek**

- 1. Vytvoření nového zboží (léku) s názvem Sanorin
- 2. Vybrat seznam zboží a ikona **Nový**
- 3. Vybrat šablonu **Zboží-Obchod**
- 4. Ponechte vytvoření číslo (bez přepisování) a doplňte název, metodu ocenění FIFO, Způsob přiobjednání=Dávka-pro-dávku, Období kumulace dávky =1M
- 5. Na záložce Sledování zboží zadejte již vytvořený kód = **Dávka vše**
- 6. Dále vyberte tuto kartu s pomocí volby **Pokročilé** a v záložce **Různé** zadejte **Přísné účtování expirace=ANO** (zaškrtnout- jde o booleovskou proměnnou). **Potvrďte OK !!!!**
- 7. Podívejte se na pracovní datum. V mé databázi mám 23.1.2020 (toto datum je v modelu použito)
- 8. Vytvořte první nákupní řádek (Typ=Nákup) v deníku zboží (Oblasti->Sklad->Zásoby->Deníky zboží)
- 9. Nastavte lokaci **Modrý**, počet 3 ks, cena pořízení=100 Kč.
- 10. Ikona **Řádky sledování zboží** -> zadejte Číslo dávky 10022020 a datum expirace 10.2.2020 a Množství(základ)=3 a potvrďte **OK**
- 11. Zaúčtuje klávesou **F9**
- 12. Zkontrolujte položku zboží u Sanorinu s pomocí klávesové kombinace Ctrl-F7
- 13. Pokud nevidíte v položce zboží datum expirace a dávky pak toto pole zobrazte (pravé tlačítko myši a zvolte příslušné sloupce)
- 14. Provedete obdobou operace v deníku zboží pro druhý nákup s číslem dávky 01022020 a s expirací 1. 2.2020 a počtem 3 ks a opět na lokaci **Modrý**. Po zaúčtování zkontrolujte položky zboží (Sanorin). Jde o dřívější expiraci mže u prvního nákupu (10.2.2020).
- 15. Při následném prodeji 4 ks (opět s pomocí deníku zboží) použijeme funkci **Vybrat položky**, abychom zajistili to, že se napřed vyrovná položka zboží s dřívějším datem expirace, v1.2.2020 a následně teprve ta položka zboží s datem expirace 10.2.2020, což by při uplatnění FIFO neplatilo, protože první vyrovnávaná položka by byla ta s prvního nákupu, kde byla expirace delší (10.2.2020.)
- 16. Takže deník zboží, typ Prodej, lokace Modrá počet 4 ks. Můžete zadat jednotkovou cen 200 Kč.
- 17. Řádky sledování zboží ->Akce ->Vybrat položky. Pokud neuvidíte datum expirace, pak ho opět zobrazte. Následně potvrďte OK a deník zaúčtuje s pomocí F9.

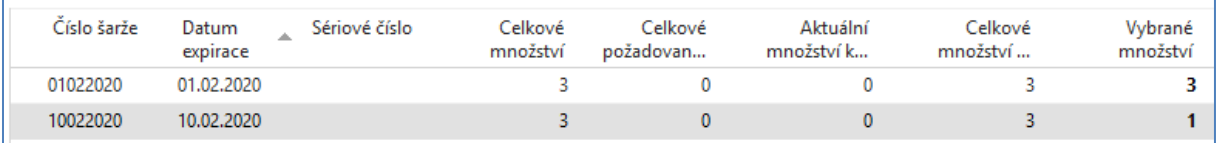

## 18. Zaúčtuje prodej a v položkách zboží

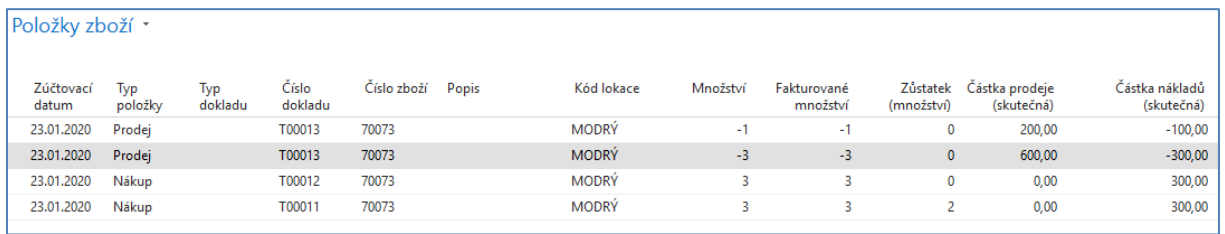

- 19. S pomocí ikony **Vyrovnané položky** vidíte, které prodejní a nákupní položky jsou vyrovnány.
- 20. Ve vyhledávacím okně vyhledejte Trasování zboží a zadejte číslo zboží do příslušného políčka
- 21. Použijte ikonu **Sledovat** a následně **Rozbalit vše.** Opět vidíte, které položky jsou vyrovnávány.
- 22. Pokud změníte Metodu sledování s **Použití ->Původ** na **Původ->Použití**, vidíte, které položky jsou původní a kde se použily. Po každé změně směru Metody sledování je potřeba aktivovat pohled ikonou Sledovat.

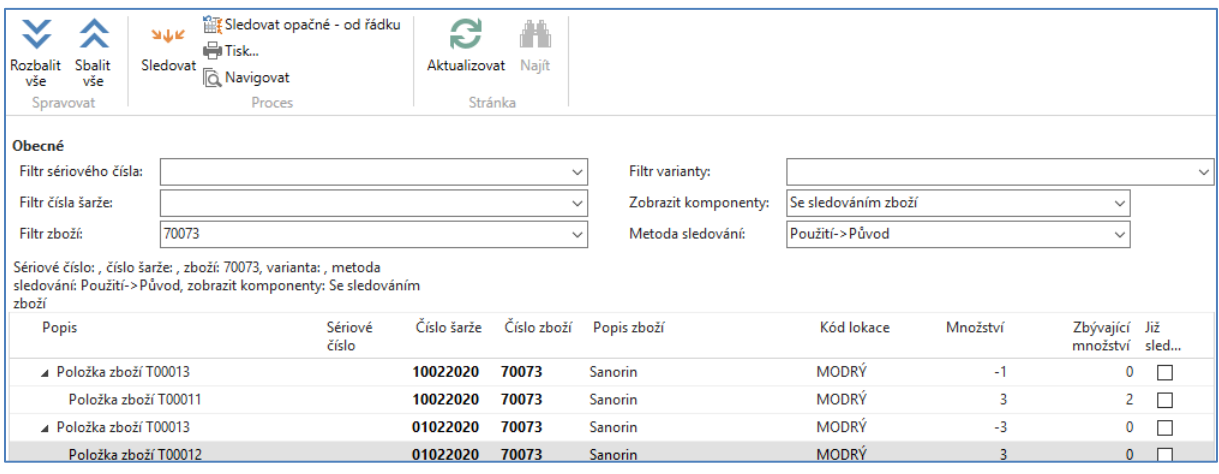